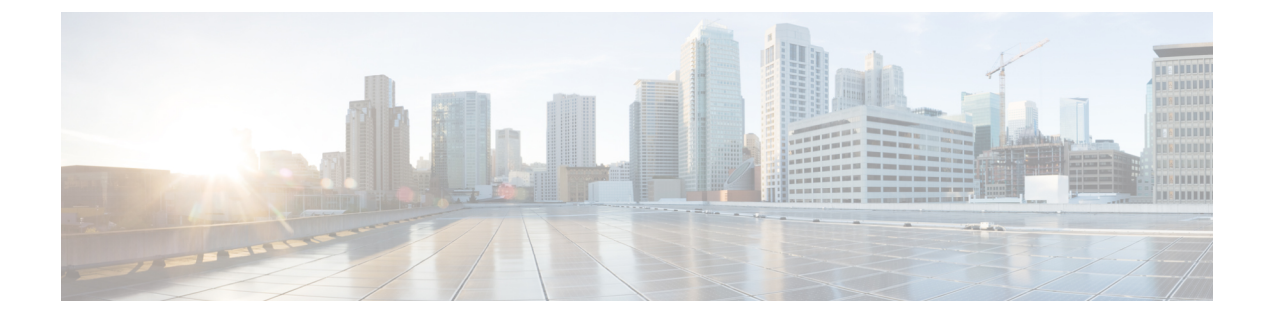

# **VXLAN BGP EVPN** ファブリックのマルチサ イト ドメイン

- VXLAN BGP EVPN ファブリックのマルチサイト ドメイン , on page 1
- MSD およびメンバー ファブリックのプロセス フロー (3 ページ)
- MSD ファブリックの作成とメンバー ファブリックの関連付け (6 ページ)
- MSD ファブリックでのネットワークと VRF の作成と展開 (12 ページ)
- •スタンドアロン ファブリック (既存のネットワークと VRF を使用) を MSD ファブリッ クに移動する , on page 14
- マルチサイト展開での CloudSec のサポート (15 ページ)

## **VXLAN BGP EVPN** ファブリックのマルチサイト ドメイン

マルチサイト ドメイン (MSD) は、複数のメンバー ファブリックを管理するために作成され るマルチファブリック コンテナです。MSD は、メンバー ファブリック間で共有されるオー バーレイ ネットワークと VRF を定義するための単一の制御ポイントです。ファブリック(マ ルチファブリック オーバーレイ ネットワーク ドメインの一部として指定されている) をメン バー ファブリックとして MSD の下に移動すると、メンバー ファブリックは、MSD レベルで 作成されたネットワークとVRFを共有します。このようにして、一度にさまざまなファブリッ クのネットワークと VRF を、一貫した仕方でプロビジョニングできます。複数のファブリッ ク プロビジョニングに関連する時間と複雑さが大幅に削減されます。

サーバー ネットワークと VRF はメンバー ファブリック全体で(1 つの拡張ネットワークとし て)共有されるため、新しいネットワークとVRFのプロビジョニング機能はMSDファブリッ クレベルで提供されます。新しいネットワークとVRFの作成は、MSDに対してのみ許可され ます。すべてのメンバーファブリックは、MSD用に作成された新しいネットワークとVRFを 継承します。

MSD ファブリックのトポロジ ビューには、すべてのメンバー ファブリックと、それらが互い にどのように接続されているかが、1つのビューとして表示されます。各メンバーファブリッ クの展開画面に個別にアクセスして展開する代わりに、単一のトポロジ展開画面から、メン バー ファブリックにオーバーレイ ネットワーク (および VRF) を展開できます。

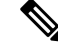

- Cisco NDFCのVXLAN OAM機能は、単一のファブリックまたはサイトでのみサポー トされます。 **Note**
	- BGW vPCのペアリングを解除した後、メンバーファブリックで構成の再計算と構成 の展開を実行し、続いて MSD ファブリックの構成の再計算と構成の展開を実行しま す。

ファブリック固有の用語:

- スタンドアロンファブリック:MSDの一部ではないファブリックは、MSDの観点からス タンドアロン ファブリックと呼ばれます。MSD の概念が登場する前は、すべてのファブ リックはスタンドアロンと見なされていましたが、現在は、2 つ以上のファブリックを相 互に接続できます。
- メンバー ファブリック : MSD の一部であるファブリックは、メンバー ファブリックまた はメンバーと呼ばれます。最初にスタンドアロン ファブリック(タイプ *Easy\_Fabric*)を 作成してから、それを MSD 内へ移動してメンバー ファブリックにします。

スタンドアロン ファブリックが MSD に追加されると、次のアクションが実行されます。

- スタンドアロンファブリックの関連属性とネットワークおよびVRF定義が、MSDでも同 様にチェックされます。競合がある場合、MSD へのスタンドアロン ファブリックの追加 は失敗します。競合がない場合、スタンドアロンファブリックはMSDのメンバーファブ リックになります。競合がある場合、競合の詳細が MSD ファブリックの保留中のエラー ログに記録されます。競合を解決してから、スタンドアロン ファブリックを MSD に再度 追加してみることができます。
- MSDに存在していなかったスタンドアロンファブリックからのすべてのVRFおよびネッ トワークの定義は、MSD にコピーされ、他の既存の各メンバー ファブリックに継承され ます。
- MSDからのVRFとネットワーク(およびその定義、つまりスタンドアロンファブリック には存在していなかった MSD の VRF、L2 および L3 VNI パラメータなど) は、メンバー になったばかりのスタンドアロン ファブリックに継承されます。

### ファブリックとスイッチのインスタンス変数

MSD はネットワークおよび VRF 値のグローバル範囲をプロビジョニングしますが、ファブ リック固有のパラメータや、スイッチ固有のパラメータもあります。そのようなパラメータ は、ファブリック インスタンス変数およびスイッチ インスタンス変数と呼ばれます。

ファブリック インスタンスの値は、[VRFs and Networks] ウィンドウからのファブリック コン テキストでのみ編集または更新できます。適切なファブリックをダブルクリックしてファブ リックの概要を表示し、**[**ネットワーク(**Networks**)**]**または**[VRF]**タブを選択します。ファブ リック インスタンス変数の例には、BGP ASN、ネットワークごとのマルチキャスト グループ

またはVRFなどがあります。マルチキャストグループアドレスの編集方法については、MSD ファブリックでのネットワークの作成, on page 13を参照してください。

スイッチインスタンスの値は、スイッチにネットワークを展開するときに編集できます。例と しては、*VLAN ID* があります。

## **MSD** およびメンバー ファブリックのプロセス フロー

MSDには複数のサイトがあります(したがって、MSDの下に複数のメンバーファブリックが あります)。MSD用にVRFとネットワークが作成され、メンバーファブリックに継承されま す。たとえば、VRF-50000(および ID 50000 の L3 ネットワーク)と、ID 30000 および 30001 の L2 ネットワークが、MSD に対して一度に作成されます。

MSD とメンバー ファブリックの作成、および MSD からメンバー ファブリックへの継承プロ セスの概要フロー チャート:

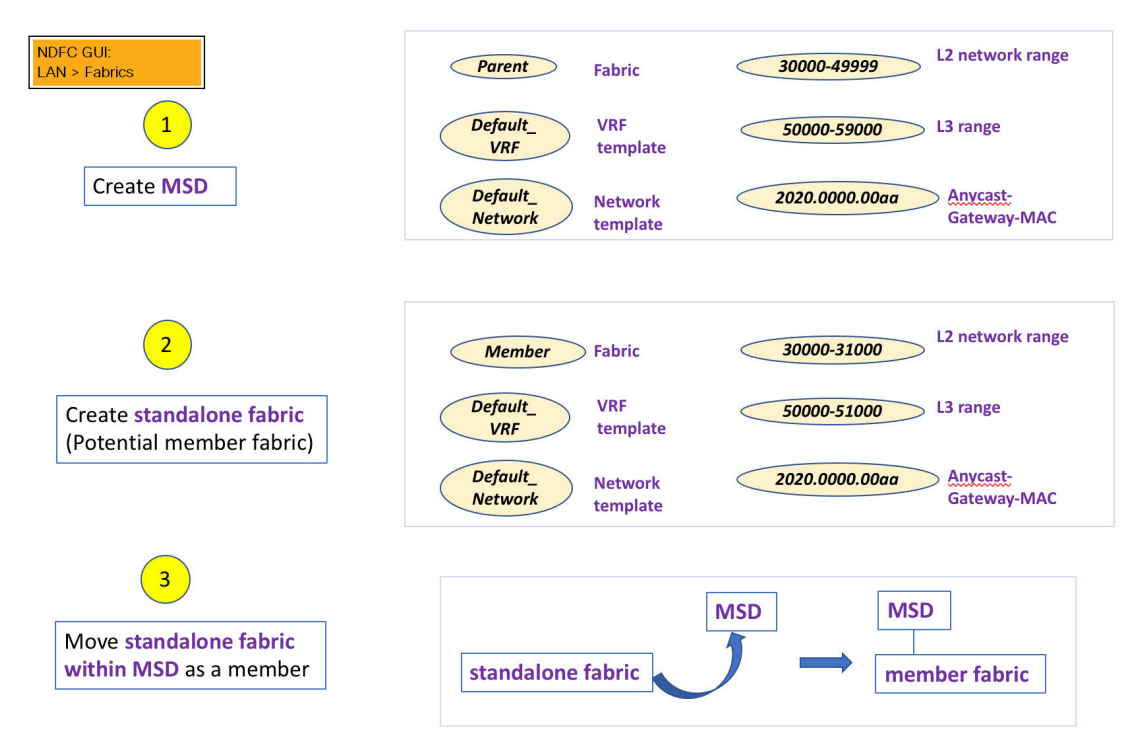

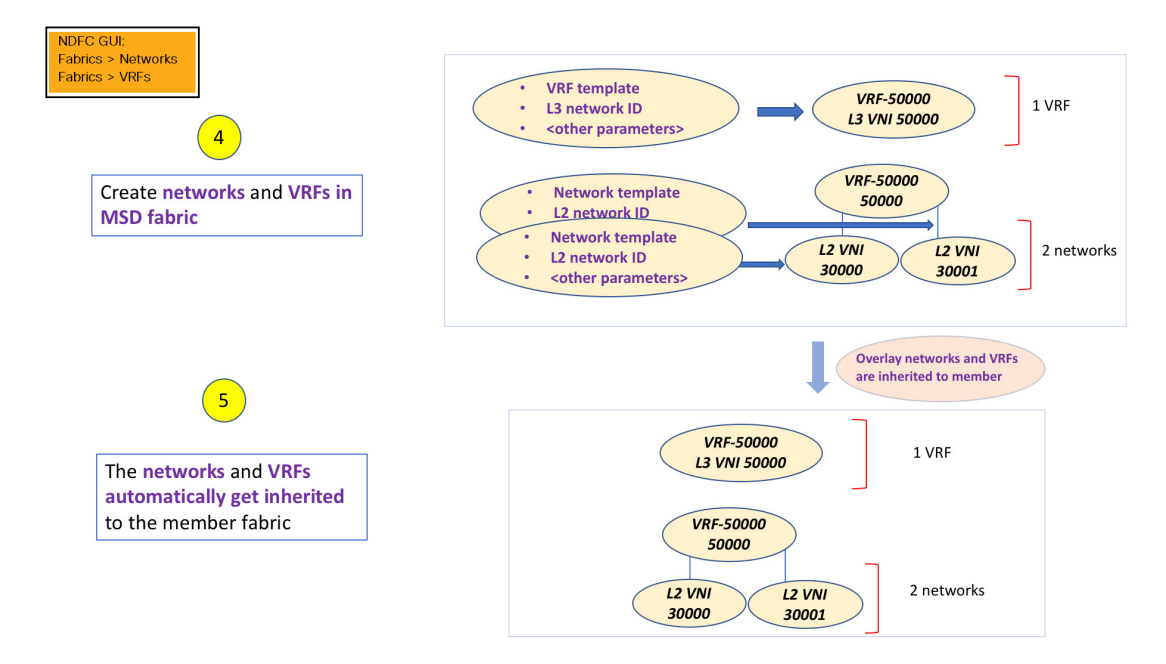

サンプル フローでは、MSD から 1 つのメンバーへの継承について説明しました。MSD には複 数のサイトがあります(したがって、MSDの下に複数のメンバーファブリックがあります)。 MSD から複数のメンバーへのサンプル フロー:

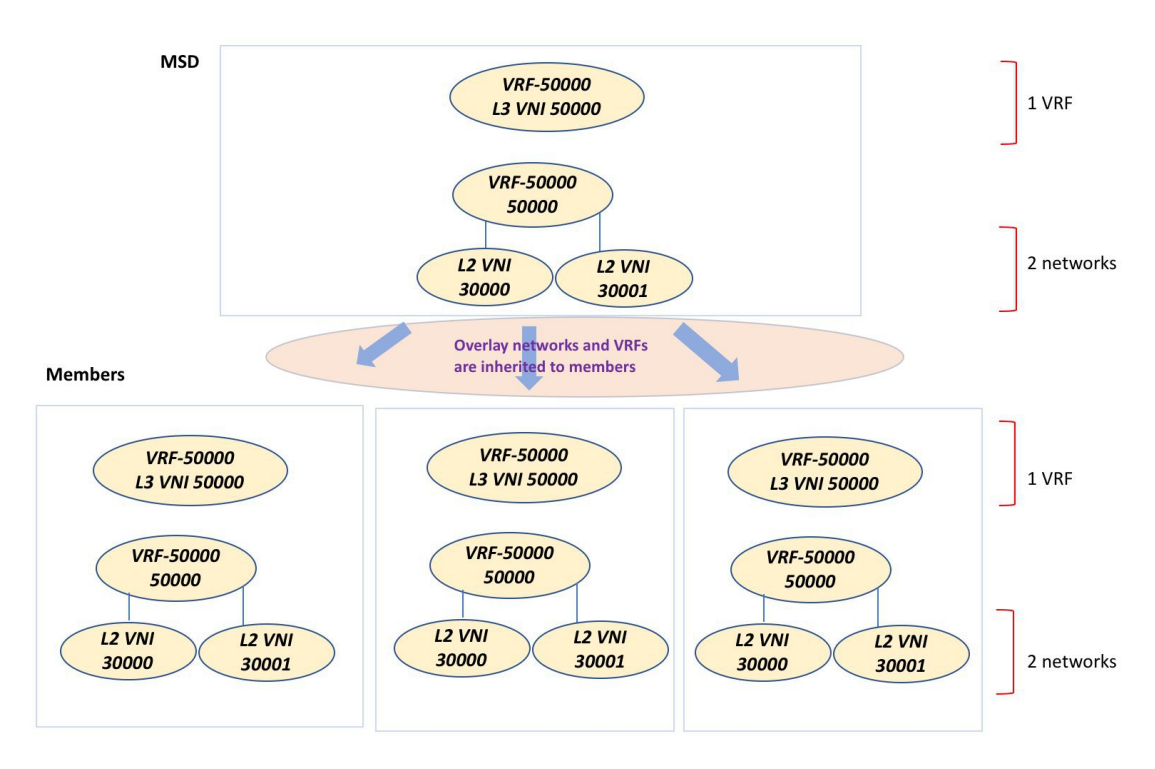

この例では、VRF-50000 (および ID 50000 の L3 ネットワーク)と、ID 30000 および 30001 の L2 ネットワークが、一度に作成されます。図に示すように、ネットワークと VRF はメンバー ファブリック スイッチに順次展開されます。

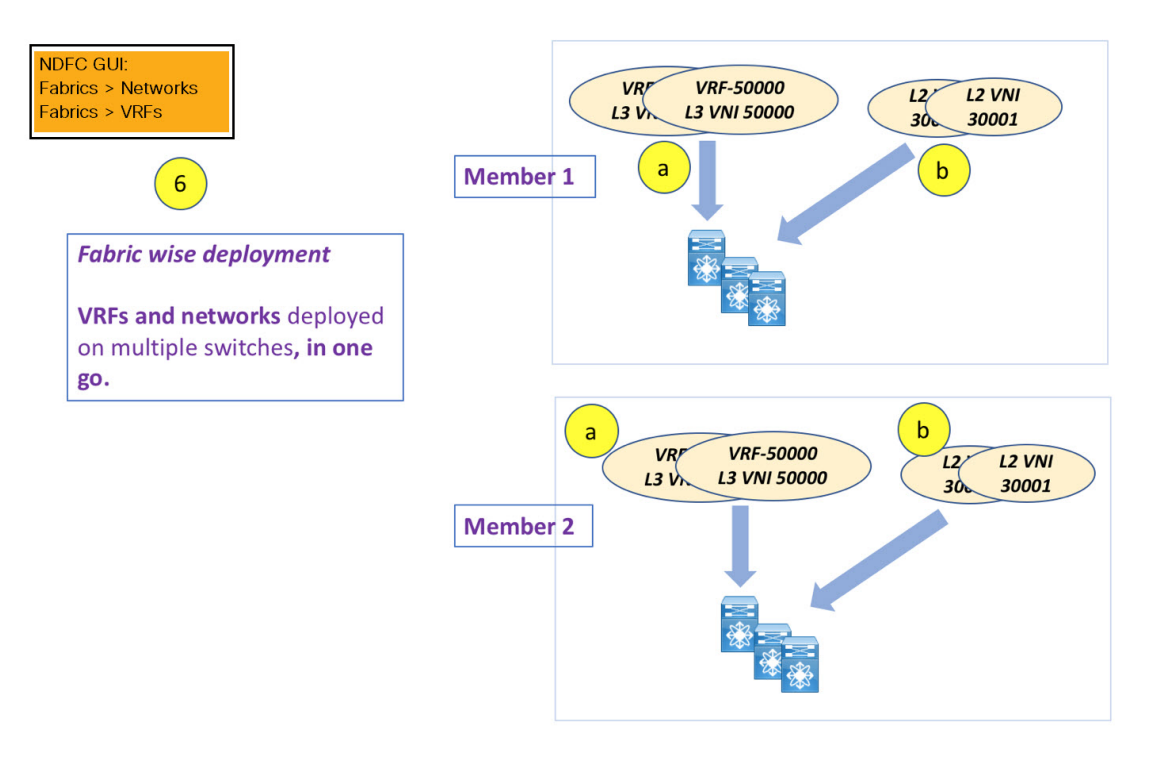

単一の MSD 展開画面からオーバーレイ ネットワークをプロビジョニングできます。

既存のネットワークと VRF を持つスタンドアロン ファブリックを MSD に移行すると、 NDFCは適切な検証を行います。これについては、次のセクションで詳しく説明します。 (注)

ドキュメントの今後のセクションでは、以下について説明します。

- MSD ファブリックの作成。
- (潜在的なメンバーとしての)スタンドアロンファブリックの作成と、メンバーとしての MSD の下でのその移行。
- MSD でのネットワークと VRF の作成、およびメンバー ファブリックへの継承。
- MSD およびメンバー ファブリック トポロジ ビューからのネットワークと VRF の展開。
- ファブリック移行のその他のシナリオ:
	- 既存のネットワークおよび VRF を持つスタンドアロン ファブリックの MSD ファブ リックへの移行。
	- ある MSD のメンバー ファブリックの、別の MSD への移行。

# **MSD**ファブリックの作成とメンバーファブリックの関連 付け

このプロセスは、次の 2 つのステップで説明されます。

- **1.** MSD ファブリックを作成します。
- **2.** 新しいスタンドアロン ファブリックを作成し、メンバー ファブリックとして MSD ファブ リックの下に移動します。

### **MSD** ファブリックの作成

**1. [**アクション(**Actions**)**]**ドロップダウンリストから、**[**ファブリックの作成(**CreateFabric**)**]** を選択します。

**[**ファブリックの作成(**Create Fabric**)**]** ウィンドウが表示されます。

**2.** ファブリックの一意の名前を入力します。

**[**テンプレートを選択(**ChooseTemplate**)**]**をクリックして、ファブリックのテンプレート を選択します。

使用可能なすべてのファブリック テンプレートのリストが表示されます。

**3.** ファブリック テンプレートの使用可能なリストから、**MSD\_Fabric** テンプレートを選択し ます。

[選択 (Select) ] をクリックします。

ファブリックを作成するために必要なフィールド値を入力します。

画面のタブとそのフィールドについては、以降のポイントで説明します。オーバーレイお よびアンダーレイ ネットワーク パラメータは、これらのタブに含まれています。

**4. [**一般パラメータ(**General Parameters**)**]** タブでは、すべてのフィールドにデータが自動 入力されます。フィールドは、レイヤ2およびレイヤ3VXLANセグメント識別子の範囲、 デフォルトのネットワークおよび VRF テンプレート、およびエニーキャスト ゲートウェ イの MAC アドレスで構成されます。必要に応じて、以下のフィールドを更新します。

**[**レイヤ **2 VXLAN VNI** 範囲(**Layer 2 VXLAN VNI Range**)**]**:レイヤ 2 VXLAN セグメン トの ID の範囲。

**[**レイヤ **3 VXLAN VNI** 範囲(**Layer 3 VXLAN VNI Range**)**]**:レイヤ 3 VXLAN セグメン トの ID の範囲。

**[VRF** テンプレート(**VRF Template**)**]**:デフォルトの VRF テンプレート。

**[**ネットワーク テンプレート(**Network Template**)**]**:デフォルトのネットワーク テンプ レート。

**[VRF** 拡張テンプレート(**VRF Extension Template**)**]**:デフォルトの VRF 拡張テンプレー ト。

**[**ネットワーク拡張テンプレート(**Network Extension Template**)**]**:デフォルトのネット ワーク拡張テンプレート。

**[Anycast-Gateway-MAC]**:エニーキャスト ゲートウェイ MAC アドレス。

**[**マルチサイト ルーティング ループバック **ID**(**Multisite Routing Loopback Id**)**]**:マルチ サイト ルーティング ループバック ID は、このフィールドに入力されます。

**[Tor** 自動展開フラグ(**ToR Auto-deploy Flag**)**]**:このチェックボックスをオンにする音、 MSD ファブリックで **[**再計算と展開(**Recalculate and Deploy**)**]** をクリックしたときに、 Easy ファブリックのネットワークと VRF を外部ファブリックの ToR スイッチに自動展開 できます。

**5.** [**DCI**] タブをクリックします。

該当するフィールドは次のとおりです。

**[Multi-Site Overlay IFC Deploy Method**(マルチサイト オーバーレイ **IFC** 展開方法)**]**: データセンターをBGW経由、手動、バックツーバック、またはルートサーバー経由で接 続する方法を選択します。

**[**マルチサイト ルート サーバー リスト(**Multi-Site Route Server List**)**]**:ルート サーバー のIPアドレスを指定します。複数を指定する場合は、IPアドレスをコンマで区切ります。

**[**マルチサイトルートサーバー**BGP ASN**リスト(**Multi-Site RouteServerBGP ASN List**)**]**: ルートサーバーのBGP AS番号を指定します。複数のルートサーバーを指定する場合は、 AS 番号をコンマで区切ります。

**[**マルチサイトアンダーレイ**IFC**自動展開フラグ(**Multi-Site Underlay IFC Auto Deployment Flag**)**]**:チェック ボックスをオンにして、自動構成を有効にします。手動構成の場合、 チェックボックスをオフにします。

**[**復元時間の遅延(**DelayRestoreTime**)**]**:マルチサイトアンダーレイおよびオーバーレイ コントロール プレーンのコンバージェンス時間を指定します。最小値は 30 秒で、最大値 は 1000 秒です。

**[**マルチサイト(**Multi-Site CloudSec**)**]**:ボーダー ゲートウェイで CloudSec 構成を有効に します。このフィールドを有効にすると、CloudSec の残りの 3 つのフィールドが編集可能 になります。詳細については、マルチサイト展開での CloudSec のサポート (15 ページ) を参照してください。

**[**マルチサイト **eBGP** パスワードを有効にする(**Enable Multi-Site eBGP Password**)**]**:マル チサイト アンダーレイ/オーバーレイ IFC の eBGP パスワードを有効にします。

**[eBGP** パスワード(**eBGP Password**)**]**:暗号化された eBGP パスワードの 16 進文字列を 指定します。

**[eBGP** 認証キー暗号化タイプ (**eBGP Authentication Key Encryption Type**)**]**:BGP キー 暗号化タイプを指定します。3DES の場合は **3**、Cisco の場合は **7** です。

**6.** [リソース(Resources)] タブをクリックします。

**[**マルチサイト ルーティング ループバック **IP** 範囲(**MultiSite Routing Loopback IP Range**)**]**:EVPN マルチサイト機能に使用されるマルチサイト ループバック IP アドレス 範囲を指定します。

各メンバー サイトには、オーバーレイ ネットワークの到達可能性のためにマルチサイト ルーティング ループバック IP アドレスが割り当てられている必要があるため、この範囲 から各メンバーファブリックに一意のループバックIPアドレスが割り当てられます。ファ ブリックごとのループバック IP アドレスは、特定のメンバー ファブリック内のすべての BGW に割り当てられます。

**[DCI** サブネット **IP** 範囲(**DCI Subnet IP Range**)**]** および **[**サブネット ターゲット マスク (**Subnet Target Mask**)**]**:データ センター インターコネクト(DCI)サブネットの IP ア ドレスとマスクを指定します。

**7.** [構成のバックアップ(Configuration Backup)] タブをクリックします。

**[**スケジュール済みファブリック バックアップ(**Scheduled Fabric Backup**)**]**:毎日のバッ クアップを有効にします。このバックアップは、構成のコンプライアンスによって追跡さ れないファブリック デバイスの実行構成の変更を追跡します。

[スケジュール済みの時間(ScheduledTime)]:スケジュールされたバックアップ時間を24 時間形式で指定します。[スケジュール済みファブリック バックアップ(Scheduled Fabric Backup)] チェックボックスをオンにすると、このフィールドが有効になります。

両方のチェックボックスをオンにして、両方のバックアップ プロセスを有効にします。

[保存(Save) ]をクリックすると、バックアップ プロセスが開始されます。

**8.** [保存 (Save) ] をクリックします。

画面の右下に、新しい MSD ファブリックが作成されたことを示すメッセージが短時間表 示されます。ファブリック作成後、ファブリックのページが表示されます。テーブルに は、ファブリック名として *[MSD-Fabric]* が表示されます。

新しい MSD が作成されると、新しく作成された MSD ファブリック インスタンスが [ファ ブリック (Fabrics) トテーブルに表示されます。

MSD ファブリックは、*[Multi-Fabric Domain]* として **[**ファブリック タイプ(**Fabric Type**)**]** フィールドに表示されます。メンバーファブリック名がブランチとして含まれています。 メンバー ファブリックが作成されていない場合は、スタンドアロン ファブリックとして 表示されます。

MSD ファブリックを作成し、メンバー ファブリックをその下に移動する手順は次のとおりで す。

- **1.** MSD ファブリックを作成します。
- **2.** 新しいスタンドアロン ファブリックを作成し、メンバー ファブリックとして **MSD** ファブ リックの下に移動します。

ステップ 1 が完了しました。ステップ 2 については、次のセクションで説明します。

### 新しいファブリックを作成し、メンバーとして **MSD** ファブリックの下に移動する

新しいファブリックは、スタンドアロンファブリックとして作成されます。新しいファブリッ クを作成したら、メンバーとして MSD の下に移動できます。ベスト プラクティスとして、 (MSD の)メンバー ファブリックにする予定の新しいファブリックを作成するときは、ネッ トワークとVRFをファブリックに追加しないでください。ファブリックをMSDの下に移動し てから、MSDのネットワークとVRFを追加します。そうすれば、メンバーとMSDファブリッ クネットワークおよび VRF パラメータ間の検証(または競合解決)の必要がなくなります。

新しいファブリックの作成については、Easy ファブリックの作成プロセスで説明されていま す。MSD ドキュメントでは、ファブリックの移動について説明されています。ただし、スタ ンドアロン(メンバーとなる可能性のある)ファブリックについては、いくつかの指針があり ます。

**[**リソース(**Resource**)**]** タブの値は自動的に生成されます。新しいネットワークおよび VRF の作成に割り当てられる VXLAN VNI ID 範囲(L2 セグメント ID 範囲および L3 パーティショ ン ID 範囲フィールド内)は、MSD ファブリック セグメント ID 範囲からの値です。VXLAN VNI 範囲、または VRF およびネットワーク VLAN 範囲を更新する場合は、次のことを確認し ます。

- 値の範囲を更新する場合は、他の範囲と重複しないようにしてください。
- 一度に更新できる値の範囲は1つだけです。複数の値の範囲を更新する場合は、別のイン スタンスで実行します。たとえば、L2 と L3 の範囲を更新する場合は、次の手順を実行す る必要があります。
	- 1. L2 範囲を更新し、[保存 (Save) ] をクリックします。
	- **2.** [ファブリックの編集(Edit Fabric)] オプションをもう一度クリックし、L3 範囲を更 新して [保存 (Save) ] をクリックします。

**[**エニーキャスト ゲートウェイ **MAC**(**Anycast Gateway MAC**)**]**、**[**ネットワーク テンプレート (**Network Template**)**]**、および**[VRF** テンプレート(**VRF Template**)**]** フィールドの値が MSD ファブリックと同じであることを確認します。それ以外の場合、MSDへのメンバーファブリッ クの移動は失敗します。

その他の指針:

- メンバーファブリックにはサイトIDが設定されている必要があり、サイトIDはメンバー 間で一意である必要があります。
- BGP AS 番号は、メンバー ファブリックに対して一意である必要があります。
- loopback0 のアンダーレイ サブネット範囲は一意である必要があります。
- loopback1 のアンダーレイ サブネット範囲は一意である必要があります。

**[**保存(**Save**)**]**をクリックすると、ファブリックが作成されたことを示すメモが画面の右下に 表示されます。ファブリックが作成されると、ファブリックのページが表示されます。ファブ リックのリストにファブリック名が表示されます。

**MSD-Parent-Fabric** の下での **Member1** ファブリックの移動

MSD ファブリックの概要に移動して、その下のメンバー ファブリックを関連付ける必要があ ります。

- **1.** MSD ファブリック名をダブルクリックして **[**ファブリックの概要(**Fabric Overview**)**]** 画 面を表示します。
- **2. [**子ファブリック(**Child Fabrics**)**]** で、**[**アクション(**Actions**)**] > [**ファブリックを **MSD** に移動(**Move Fabric into MSD**)**]** をクリックします。

**[**ファブリックの概要(**Fabric Overview**)**] > [**アクション(**Action**)**] > [**子ファブリックの 追加(**Add Child Fabrics**)**]** をクリックして、メンバー ファブリックを MSD に追加するこ ともできます。

MSDの一部ではない子ファブリックのリストが表示されます。他のMSDコンテナファブ リックのメンバー ファブリックは、ここには表示されません。

- **3.** *Member1* ファブリックを MSD ファブリックに関連付けるため、**Member1** ファブリックを 選択して **[**選択(**Select**)**]** をクリックします。
- **4.** ファブリックを選択し、**[**選択(**Select**)**]** をクリックします。

*Member1*がMSDファブリックに追加され、ファブリックリストテーブルの**[**子ファブリッ ク(**Child Fabrics**)**]** に表示されることがわかります。

#### **MSD** ファブリックのトポロジ ビューの指針

[トポロジ(Topology)] タブには、構成された MSD ファブリックとその子ファブリックが表 示されます。

• **[MSD** ファブリック トポロジ ビュー(**MSD fabric topology view**)**]**:MSD ファブリックと そのメンバー ファブリックが表示されます。境界は、各メンバー ファブリックを定義し ます。ファブリックのすべてのファブリック デバイスは、境界に限定されます。

メンバー ファブリックをダブルクリックして、さらに要素を表示します。

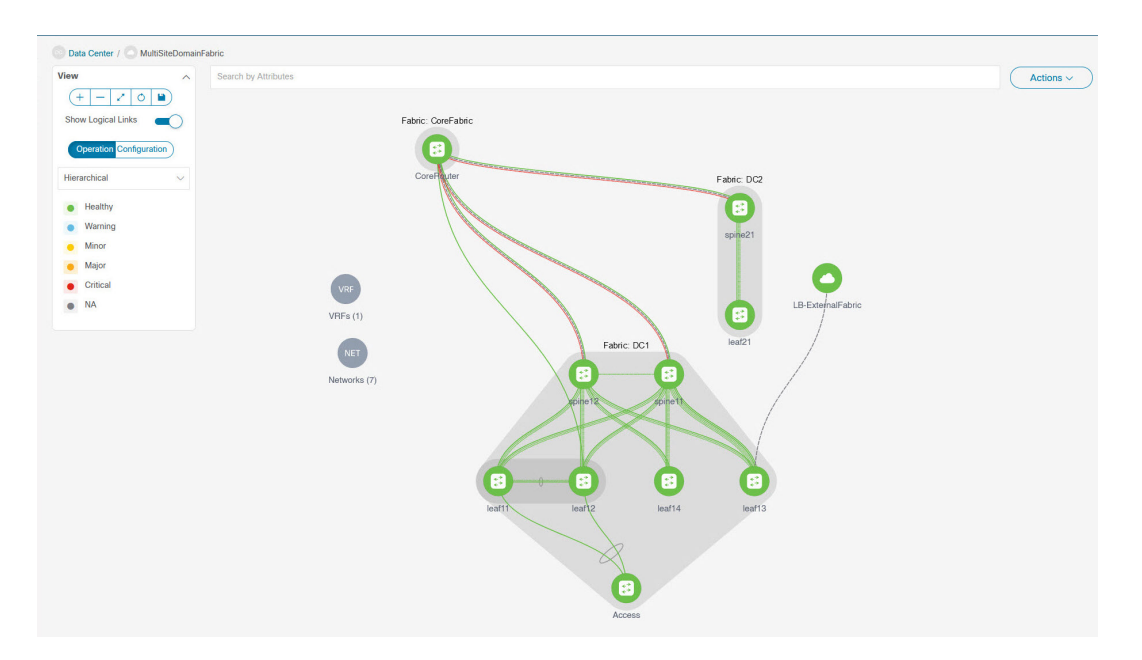

• **[**メンバー ファブリック トポロジ ビュー(**Member fabric topology view**)**]**:メンバー ファ ブリックとそのスイッチが表示されます。また、接続されている外部ファブリックが表示 されます。

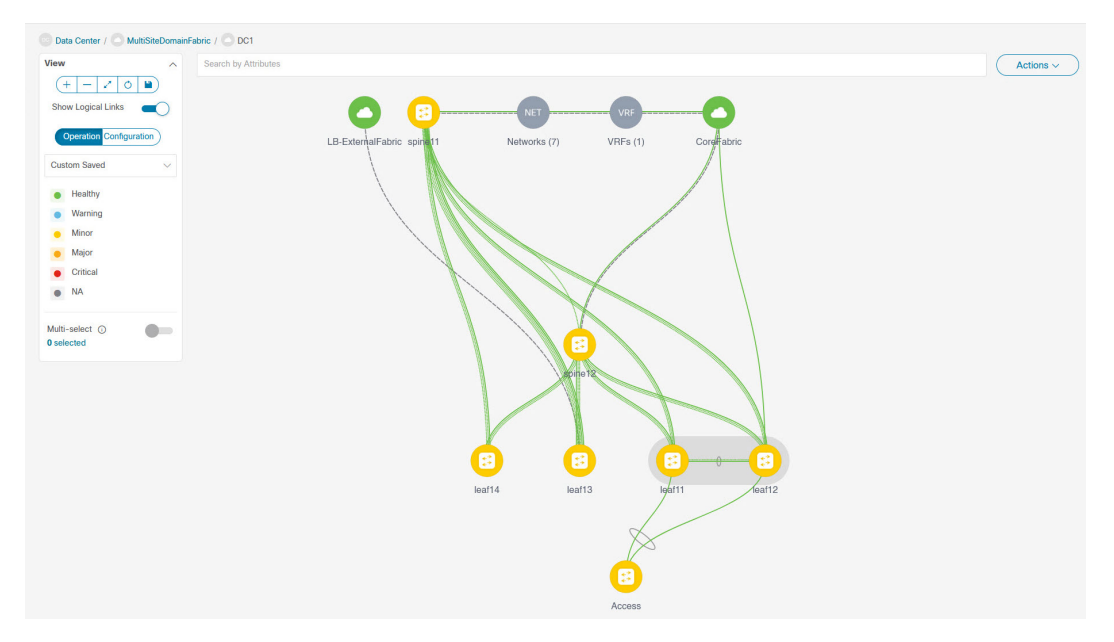

• 境界は、スタンドアロンVXLANファブリックと、MSDファブリック内の各メンバーファ ブリックを定義します。ファブリックのデバイスは、ファブリックの境界に限定されま す。スイッチのアイコンはドラッグして移動できます。ユーザーエクスペリエンスを向上 させるために、NDFCでは、スイッチに加えて、ファブリック全体を移動できます。ファ ブリックを移動するには、カーソルをファブリック境界内(スイッチ アイコン上ではな く)に置き、目的の方向にドラッグします。

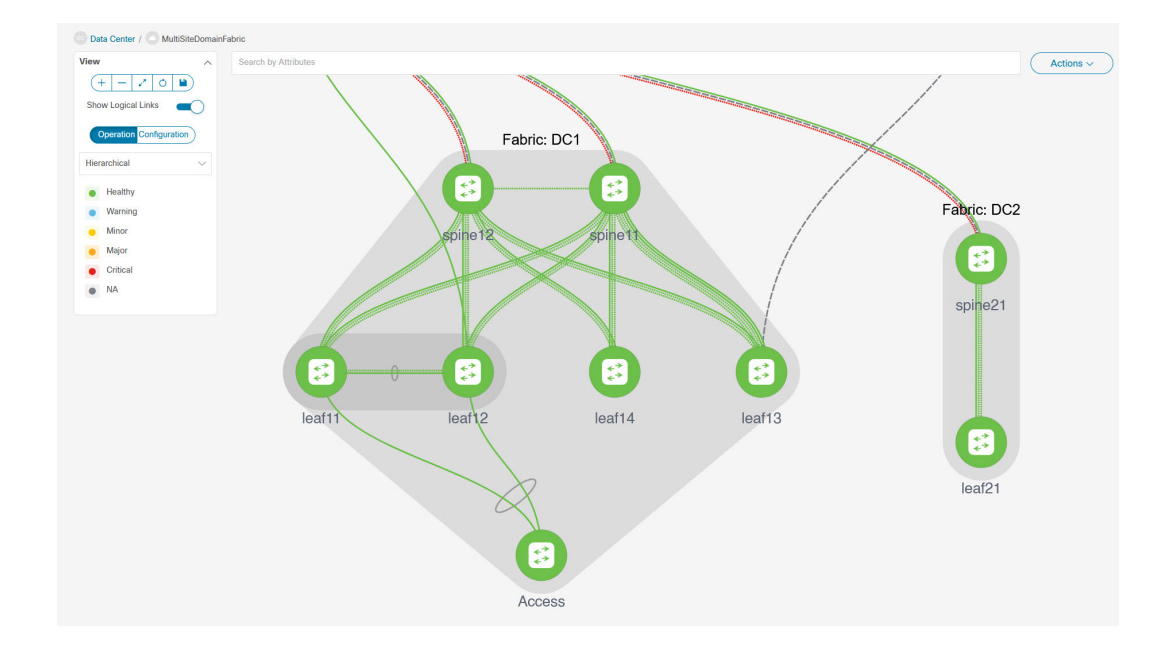

### リンクの追加と編集

リンクを追加するには、**[**アクション(**Actions**)**]** > **[**その他(**More**)**]** > **[**リンクを追加(**Add Link**)**]**を選択します。リンクを編集するには、**[**アクション(**Actions**)**]** > **[**その他(**More**)**]** > **[**リンクを編集(**Edit Link**)**]**を選択します。

異なるファブリックのボーダースイッチ間(ファブリック間)、または同じファブリック内の スイッチ間(ファブリック内)にリンクを追加する方法については、ファブリックのリンクの トピックを参照してください。

## **MSD**ファブリックでのネットワークと**VRF**の作成と展開

スタンドアロンファブリックでは、ファブリックごとにネットワークとVRFが作成されます。 MSD ファブリックでは、ネットワークと VRF は MSD ファブリック レベルで作成する必要が あります。ネットワークと VRF は、すべてのメンバー ネットワークによって継承されます。 メンバー ファブリックのネットワークおよび VRF を作成または削除することはできません。 ただし、編集することはできます。

たとえば、2 つのメンバー ファブリックを持つ MSD ファブリックを考えてみます。MSD ファ ブリックに 3 つのネットワークを作成すると、3 つのネットワークすべてが自動的に両方のメ ンバー ファブリックで展開できるようになります。

メンバー ファブリックは MSD ファブリックのネットワークと VRF を継承しますが、ファブ リックごとにネットワークと VRF を個別に展開する必要があります。

ファブリックごとの展開ビューに加えて、MSD の展開ビューが導入されました。このビュー では、MSD 内のすべてのメンバー ファブリックのオーバーレイ ネットワークを一度に表示

し、プロビジョニングできます。ただし、ファブリックごとにネットワークと VRF の構成を 個別に適用して保存する必要があります。

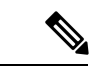

ネットワークと VRF は、 サーバー (またはエンド ホスト) がその下でグループ化される 共通の識別子(メンバー ファブリック全体で表現される)であり、同じファブリック、 それとも異なるファブリックに属しているかにはかかわりなく、ネットワークと VRF ID に基づいてエンド ホスト間でトラフィックを送信できるようにします。メンバー ファブ リック全体で共通の表現があるため、ネットワークと VRF を一度にプロビジョニングで きます。異なるファブリックのスイッチは物理的にも論理的にも異なるため、ファブリッ クごとに同じネットワークと VRF を個別に展開する必要があります。 (注)

たとえば、2 つのメンバー ファブリックを含む MSD にネットワーク 30000 と 30001 を作成す ると、メンバーファブリック用にネットワークが自動的に作成され、展開に使用できるように なります。

30000 および 30001 は、単一の(MSD ファブリック)展開画面を介して、すべてのメンバー ファブリックのボーダーデバイスに展開できます。これ以前は、最初のメンバーのファブリッ ク展開画面にアクセスし、ファブリックのボーダー デバイスに 30000 と 300001 を展開してか ら、2 番目のメンバー ファブリック展開画面にアクセスして、再度展開する必要がありまし た。

ネットワークと VRF は MSD で作成され、メンバー ファブリックに展開されます。手順は次 のとおりです。

- **1.** MSD ファブリックにネットワークと VRF を作成します。
- **2.** メンバー ファブリックのデバイスにネットワークと VRF を展開します。

### **MSD** ファブリックでのネットワークの作成

いくつかのガイドラインと指針:

- MSDファブリックレベルで**[**ボーダーで**L3**ゲートウェイを有効にする(**EnableL3Gateway on Border**)**]** チェックボックスをオンにして、NDFC サービスをアップグレードしようと すると、アップグレード中に MSD ファブリック レベルから自動的に削除されます。
- MSD ファブリック ネットワークでは、ネットワーク プロファイルを一部だけ(**[**一般 (**General**)**]** タブと **[**詳細(**Advanced**)**]** タブで)編集することができます。
- MSD には複数のファブリックを含めることができます。これらのファブリックは、マル チキャストまたは入力レプリケーションを介して BUM トラフィックを転送します。すべ てのファブリックが BUM トラフィックにマルチキャストを使用する場合でも、これらの ファブリック内のマルチキャスト グループは同じである必要はありません。
- MSD でネットワークを作成すると、すべてのメンバー ファブリックに継承されます。た だし、マルチキャスト グループ アドレスは、ファブリック インスタンス ごとの変数で す。マルチキャスト グループ アドレスを編集するには、メンバー ファブリックに移動し てネットワークを編集する必要があります。**[**マルチキャストグループアドレス(**Multicast**

**Group Address**)**]** フィールドの詳細については、スタンドアロン ファブリックのネット ワークの作成を参照してください。

- ネットワークを削除できるのは MSD ファブリックからだけであり、メンバー ファブリッ クからは削除できません。削除する前には、それぞれのファブリック デバイスでネット ワークを展開解除する必要があります。
- MSD ファブリックからネットワークを削除すると、そのネットワークはメンバー ファブ リックからも自動的に削除されます。

スタンドアロン [ファブリックのネットワークの作成](https://www.cisco.com/c/en/us/td/docs/dcn/ndfc/121x/configuration/fabric-controller/cisco-ndfc-fabric-controller-configuration-guide-121x/lan-fabrics.html#task_f25_myy_vqb)を参照してください。

#### **MSD** ファブリックでの **VRF** の作成

メンバーファブリックレベルでVRFを削除することはできません。MSDファブリックでVRF を削除します。削除された VRF は、すべてのメンバー ファブリックから自動的に削除されま す。

VRF [の作成を](https://www.cisco.com/c/en/us/td/docs/dcn/ndfc/121x/configuration/fabric-controller/cisco-ndfc-fabric-controller-configuration-guide-121x/lan-fabrics.html#task_p3w_slr_xqb)参照してください。

#### **MSD** およびメンバー ファブリックでのネットワークと **VRF** の削除

ネットワークを削除できるのは MSD ファブリックからだけであり、メンバー ファブリックか らは削除できません。MSD ファブリック内のネットワークおよび対応する VRF を削除するに は、次の手順に従います。

- **1.** 削除する前に、それぞれのファブリック デバイスでネットワークを展開解除します。
- **2.** MSD ファブリックからネットワークを削除します。
- **3.** 削除する前に、それぞれのファブリック デバイスで VRF を展開解除します。
- **4.** MSD ファブリックから VRF を削除します。複数の VRF インスタンスを一度に削除するこ ともできます。

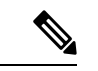

MSD ファブリックから VRF を削除すると、メンバー ファブリックからも自動的に削除 されます。 (注)

# スタンドアロン ファブリック(既存のネットワークと **VRF** を使用)を **MSD** ファブリックに移動する

既存のネットワークと VRF を持つスタンドアロン ファブリックをメンバーとして MSD ファ ブリックに移動する場合は、共通のネットワーク(つまり、L2 VNI と L3 VNI 情報)、エニー キャスト ゲートウェイ MAC、VRF とネットワーク テンプレートがファブリックと MSD 全体 で同じであることを確認してください。NDFCは、スタンドアロンファブリック(ネットワー

クおよび VRF 情報)を MSD ファブリックの(ネットワークおよび VRF 情報)に対して検証 して、エントリの競合を回避します。エントリの競合の例は、2 つの一般的なネットワーク名 が異なるネットワーク ID を持っている場合です。検証後、競合がなければ、スタンドアロン ファブリックはメンバー ファブリックとして MSD ファブリックに移動されます。詳細:

- MSD ファブリックは、MSD ファブリックに存在しないスタンドアロン ファブリックの ネットワークと VRF を継承します。これらのネットワークと VRF は、メンバー ファブ リックによって継承されます。
- 新しく作成されたメンバー ファブリックは、MSD ファブリックのネットワークと VRF (新しく作成されたメンバー ファブリックには存在しないもの)を継承します。
- スタンドアロン ファブリックと MSD ファブリックの間に競合がある場合、検証によっ て、エラー メッセージが表示されるようにします。更新後、スタンドアロン ファブリッ クを再度 MSD に移動できます。移動が成功すると、ページの上部に移動が成功したこと を示すメッセージが表示されます。

メンバー ファブリックをスタンドアロン ステータスに戻すと、ネットワークと VRF はそのま ま残りますが、MSD ファブリックの範囲外で、独立したファブリック内にあるものとして、 関連したままになります。

### マルチサイト展開での **CloudSec** のサポート

CloudSec 機能は、異なるファブリック内のボーダー ゲートウェイ デバイス間の送信元から宛 先へのパケット暗号化をサポートすることにより、マルチサイト展開で安全なデータセンター 相互接続を可能にします。

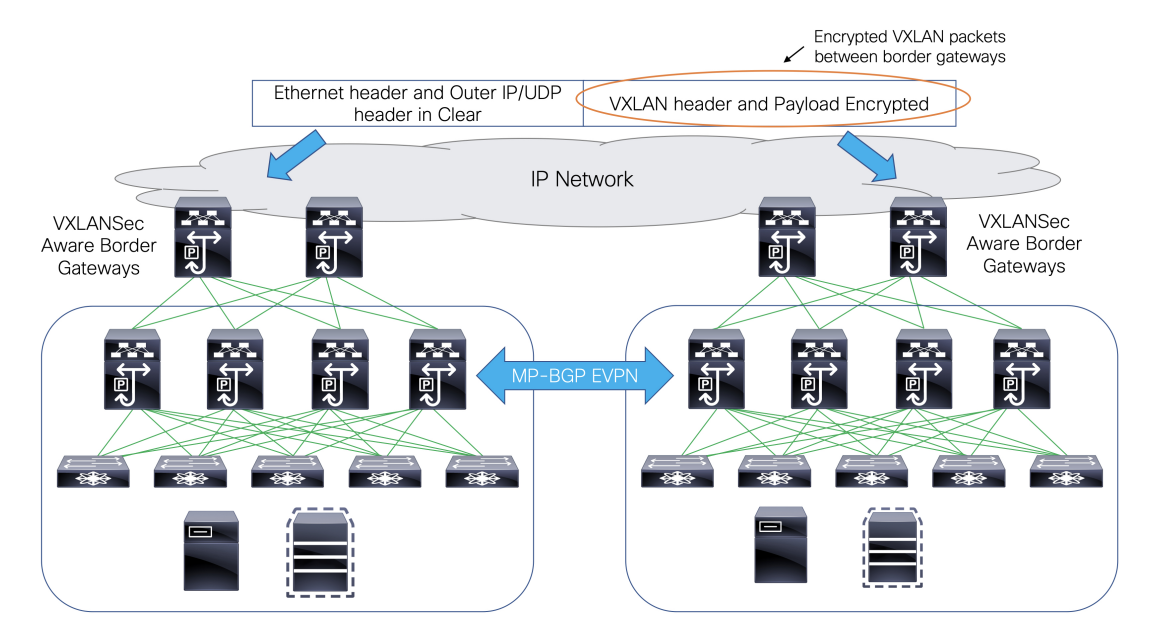

CloudSec 機能は、Cisco NX-OS リリース 9.3(5) 以降を搭載した Cisco Nexus 9000 シリーズ FX2 プラットフォームでサポートされています。FX2 プラットフォームであり、Cisco NX-OS リ

リース 9.3(5) 以降を実行するボーダー ゲートウェイ、ボーダー ゲートウェイ スパイン、およ びボーダー ゲートウェイ スーパースパインは、CloudSec 対応スイッチと呼ばれます。

CloudSec は、MSD ファブリックの作成中に有効にすることができます。

CloudSec セッションは、2 つの異なるサイトのボーダー ゲートウェイ(BGW)間の DCI を介したポイントツーポイントです。サイト間のすべての通信は、VIPの代わりにマルチ サイト PIP を使用します。CloudSec を有効にするには、VIP から PIP に切り替える必要が あります。これにより、サイト間のデータ フローのトラフィックが中断される可能性が あります。したがって、CloudSec の有効または無効の切り替えは、メンテナンス ウィン ドウ中に行なうことをお勧めします。 (注)

### **MSD** で **CloudSec** を有効にする

NDFC Web UI で、**[LAN] > [**ファブリック(**Fabircs**)**]** を選択します。**[**ファブリックの作成 (**Create Fabric**)**]** をクリックして新しい MSD ファブリックを作成するか、**[**ファブリックの 編集(**Edit Fabric**)**]** をクリックして既存の MSD ファブリックを編集することができます。

**[DCI]** タブで、CloudSec 構成の詳細を指定できます。

**[**マルチサイト(**Multi-Site CloudSec**)**]**:ボーダー ゲートウェイで CloudSec 構成を有効にしま す。このフィールドを有効にすると、CloudSecの残りの3つのフィールドが編集可能になりま す。

Cloudsec が MSD レベルで有効になっている場合、NDFC は、すべての Cloudsec 対応ゲート ウェイのアップリンクで、**dci-advertise-pip**(**evpn multisite border-gateway**の下) と 、 **tunnel-encryption** も有効にします。

**[**再計算と展開(**Recalculate & Deploy**)**]** をクリックすると、ボーダー ゲートウェイ スイッチ の **[**構成のプレビュー(**Preview Config**)**]** ウィンドウでこれらの構成を確認できます。

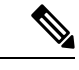

ボーダー ゲートウェイに vPC がある場合、または TRM が有効になっている場合、つま り、マルチサイトオーバーレイIFCでTRMが有効になっている場合、CloudSecはサポー トされません。このシナリオで CloudSec が有効になっている場合、適切な警告またはエ ラー メッセージが生成されます。 (注)

**[CloudSec**キー文字列(**CloudSecKeyString**)**]**:16進キー文字列を指定します。**AES\_128\_CMAC** を選択した場合は 66 文字の 16 進文字列を入力し、**AES\_256\_CMAC** を選択した場合は 130 文 字の 16 進文字列を入力します。

**[CloudSec** 暗号化アルゴリズム(**CloudSec Cryptographic Algorithm**)**]**:**AES\_128\_CMAC** また は **AES\_256\_CMAC** を選択します。

**[CloudSec**強制(**CloudSecEnforcement**)**]**:CloudSecを厳密に強制するか、緩和するかを指定 します。

**[**厳密(**strict**)**]**:MSD のファブリック内のすべてのボーダー ゲートウェイに CloudSec 構成を 展開します。CloudSec をサポートしていないボーダー ゲートウェイがある場合、エラー メッ セージが生成され、構成はどのスイッチにもプッシュされません。

**[**厳密(**strict**)**]**が選択されている場合、**tunnel-encryption must-secure**CLIがMSD内のCloudSec 対応ゲートウェイにプッシュされます。

**[**緩和(**loose**)**]**:MSD のファブリック内のすべてのボーダー ゲートウェイに CloudSec 構成を 展開します。CloudSec をサポートしていないボーダー ゲートウェイがある場合は、警告メッ セージが生成されます。この場合、CloudSec 構成は、CloudSec をサポートするスイッチにの み展開されます。**[**緩和(**loose**)**]** が選択されていて、**tunnel-encryption must-secure** CLI が存在 する場合は削除されます。

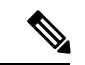

CloudSec をサポートするボーダー ゲートウェイを備えた MSD には、少なくとも 2 つの ファブリックが必要です。CloudSec 対応デバイスを備えたファブリックが 1 つしかない 場合は、次のエラー メッセージが生成されます。 (注)

CloudSec には、CloudSec をサポートできるサイトが少なくとも 2 つ必要です(CloudSec needs to have at least 2 sites that can support CloudSec)。

このエラーを解消するには、CloudSec をサポートするか、CloudSec を無効にできるサイトが 少なくとも 2 つあるという条件を満たす必要があります。

**[CloudSec** ステータス レポート タイマー(**CloudSec Status Report Timer**)**]**:CloudSec 動作ス テータス定期レポート タイマーを分単位で指定します。この値は、NDFC がスイッチから CloudSec ステータス データをポーリングする頻度を指定します。デフォルト値は 5 分で、範 囲は 5 ~ 60 分です。

NDFCのCloudSec機能を使用すると、MSD内のすべてのゲートウェイが同じキーチェーン(お よび 1 つのキー文字列のみ)を持ち、ポリシーを持つようにすることができます。NDFC に 1 つのキー チェーン文字列を指定して、キー チェーン ポリシーを形成することができます。 NDFC は、すべてのデフォルト値を使用して encryption-policy を形成します。NDFC は、同じ キー チェーン ポリシー、同じ暗号化ポリシー、および暗号化ピア ポリシーを各 CloudSec 対応 ゲートウェイにプッシュします。各ゲートウェイには、CloudSec対応で、同じキーチェーンと 同じキー ポリシーを使用する encryption-peer ポリシーが、リモート ゲートウェイごとに 1 つ あります。

MSD ファブリック全体に同じキーを使用したくない場合、またはすべてのサイトのサブセッ トでのみ CloudSec を有効にしたい場合は、**switch\_freeform** を使用して、CloudSec 構成をス イッチに手動でプッシュできます。

**switch freeform** のすべての CloudSec 構成をキャプチャします。

たとえば、次の設定は **switch\_freeform** ポリシーに含まれています。

```
feature tunnel-encryption
evpn multisite border-gateway 600
 dci-advertise-pip
tunnel-encryption must-secure-policy
tunnel-encryption policy CloudSec_Policy1
```

```
tunnel-encryption source-interface loopback20
key chain CloudSec_Key_Chain1 tunnel-encryption
  key 1000
   key-octet-string 7 075e731f1a5c4f524f43595f507f7d73706267714752405459070b0b0701585440
   cryptographic-algorithm AES_128_CMA
tunnel-encryption peer-ip 192.168.0.6
 keychain CloudSec_Key_Chain1 policy CloudSec_Policy1
```
次のような構成を生成するアップリンク インターフェイス ポリシーのフリーフォーム構成に **tunnel-encryption** を追加します。

```
interface ethernet1/13
 no switchport
 ip address 192.168.1.14/24 tag 54321
 evpn multisite dci-tracking
 tunnel-encryption
 mtu 9216
 no shutdown
```
詳細については、ファブリック [スイッチでのフリーフォーム設定の有効化](https://www.cisco.com/c/en/us/td/docs/dcn/ndfc/121x/configuration/fabric-controller/cisco-ndfc-fabric-controller-configuration-guide-121x/lan-fabrics.html#concept_ttx_ljc_yfb)を参照してくださ い。

CloudSec設定がスイッチに追加または削除されると、DCIアップリンクがフラップし、マルチ サイトBGPセッションフラッピングがトリガーされます。既存のクロスサイトトラフィック があるマルチサイトの場合、この移行中にトラフィックの中断が発生します。したがって、メ ンテナンス期間中に移行を行うことをお勧めします。

CloudSec 構成の MSD ファブリックを NDFC に移行する場合、Cloudsec 関連の構成は、 **switch\_freeform** および interface freeform 構成でキャプチャされます。MSD ファブリック設定 で Multi-Site Cloudsec をオンにする必要はありません。さらにファブリックを追加し、既存の ものとキーを含む同じ CloudSec ポリシーを共有する CloudSec トンネルを確立する場合は、 MSDファブリック設定でCloudSec構成を有効にすることができます。MSDファブリック設定 のCloudSecパラメータは、スイッチの既存のCloudSec設定と一致する必要があります。CloudSec 構成は既にフリーフォーム構成に取り込まれており、MSD で CloudSec を有効にすると構成イ ンテントも生成されます。したがって、二重のインテントが生じます。たとえば、MSD 設定 でCloudSecキーを変更する場合、NDFCは**switch\_freeform**の構成を変更しないため、CloudSec フリーフォーム構成を削除する必要があります。そうしないと、MSDファブリック設定のキー がフリーフォーム構成のキーと競合します。

### **CloudSec** の動作状態の表示

MSD ファブリックで CloudSec が有効になっている場合、**[CloudSec** 操作ビュー(**CloudSec Operational View**)**]** を使用して CloudSec セッションの操作ステータスを確認できます。

手順

ステップ **1** MSD ファブリックを選択します。

ファブリック トポロジ ウィンドウが表示されます。

ステップ **2 [**アクション(**Actions**)**]** > **[**詳細ビュー(**Detailed View**)**]**を選択します。

- ステップ **3 [**リンク(**Link**)**]** タブをクリックし、左側の **[CloudSec** 操作ビュー(**CloudSec Operational View**)**]** タブを選択します。
- ステップ **4** CloudSecが無効になっている場合、**[CloudSec**操作ビュー(**CloudSec Operational View**)**]**は表 示されません。

| フィールド    | 説明                                                                                                 |
|----------|----------------------------------------------------------------------------------------------------|
| ク名)      | Fabric Name(ファブリッ   CloudSec セッションを持つファブリックを指定します。                                                 |
| セッション    | CloudSecセッションに関係するファブリックとボーダーゲートウェ<br>イ スイッチを指定します。                                                |
| リンクステータス | CloudSec セッションのステータスを指定します。この状態は次の<br>いずれかになります。                                                   |
|          | •Up:スイッチ間で CloudSec セッションが正常に確立されてい<br>ます。                                                         |
|          | • Down: CloudSec セッションは動作していません。                                                                   |
| 稼働時間     | CloudSec セッションの稼働時間を指定します。具体的には、最後<br>のRxおよびTxセッションがフラップしてからの稼働時間であり、<br>2つのセッションのうち小さい方の値が表示されます。 |
| 動作理由     | CloudSec セッション状態のダウン理由を指定します。                                                                      |

**[**操作ビュー(**Operational View**)**]** には、次のフィールドと説明があります。

ファブリックで CloudSec が有効になった後、セッションが作成され、次のステータ ス ポーリングが発生するまでは、動作ステータスを使用できない場合があります。 (注)

### **CloudSec** セッションのトラブルシューティング

CloudSec セッションが停止している場合は、プログラマブル レポートを使用してその詳細を 確認できます。

手順

- ステップ **1** NDFC Web UI で、**[**操作(**Operations**)**] [**プログラマブル レポート(**Programmable Reports**)**]** を選択します。
- ステップ **2** [Create Report] をクリックします。
- ステップ **3 [**レポート名(**Report Name**)**]** フィールドにレポート ジョブの一意な名前を入力します。
- ステップ **4 [**テンプレートの選択(**Select Template**)**]** ドロップダウン リストから、 **fabric\_cloudsec\_oper\_status** を選択します。
- ステップ **5 [**次へ(**Next**)**]** をクリックして、**[**ソースと繰り返し(**Source & Recurrence**)**]** タブを表示しま す。
- ステップ **6 [**繰り返し(**Recurrence**)**]** フィールドで、レポート ジョブを実行する頻度を選択します。
- ステップ **7** レポートを電子メールで送信する場合は、**[**電子メールレポート先(**Email ReportTo**)**]**フィー ルドに電子メールの ID またはメーラーの ID を入力します。

**[**設定(**Settings**)**] [**サーバ設定(**Server Settings**)**] [SMTP]** タブで SMTP を設定する必要があ ります。データ サービスの IP アドレスがプライベート サブネットにある場合は、SMTP サー バーのスタティック管理ルートをCisco Nexus Dashboardクラスタ設定に追加する必要がありま す。

- ステップ **8 [**ファブリックの選択(**Selectfabric(s)**)**]**テーブルで、レポートジョブを実行するMSDファブ リックを選択します。
- ステップ9 [保存 (Save)] をクリックします。

レポート ジョブは、構成された間隔で実行されます。

翻訳について

このドキュメントは、米国シスコ発行ドキュメントの参考和訳です。リンク情報につきましては 、日本語版掲載時点で、英語版にアップデートがあり、リンク先のページが移動/変更されている 場合がありますことをご了承ください。あくまでも参考和訳となりますので、正式な内容につい ては米国サイトのドキュメントを参照ください。